■ LogPlot Single License のインストール(インストールする際には管理者権限が必要です。)

- 1. LogPlot installation.exe をダウンロードし、任意の場所に保存してください。 ダウンロード完了後、実行をクリックするとインストールが開始されます。
- 2.インストールが完了したら、LogPlot を起動します(Trial Mode で起動します)。
- 3. Help メニューから Change Licensing を選び、LogPlot Licensing ウィンドウを開きます。

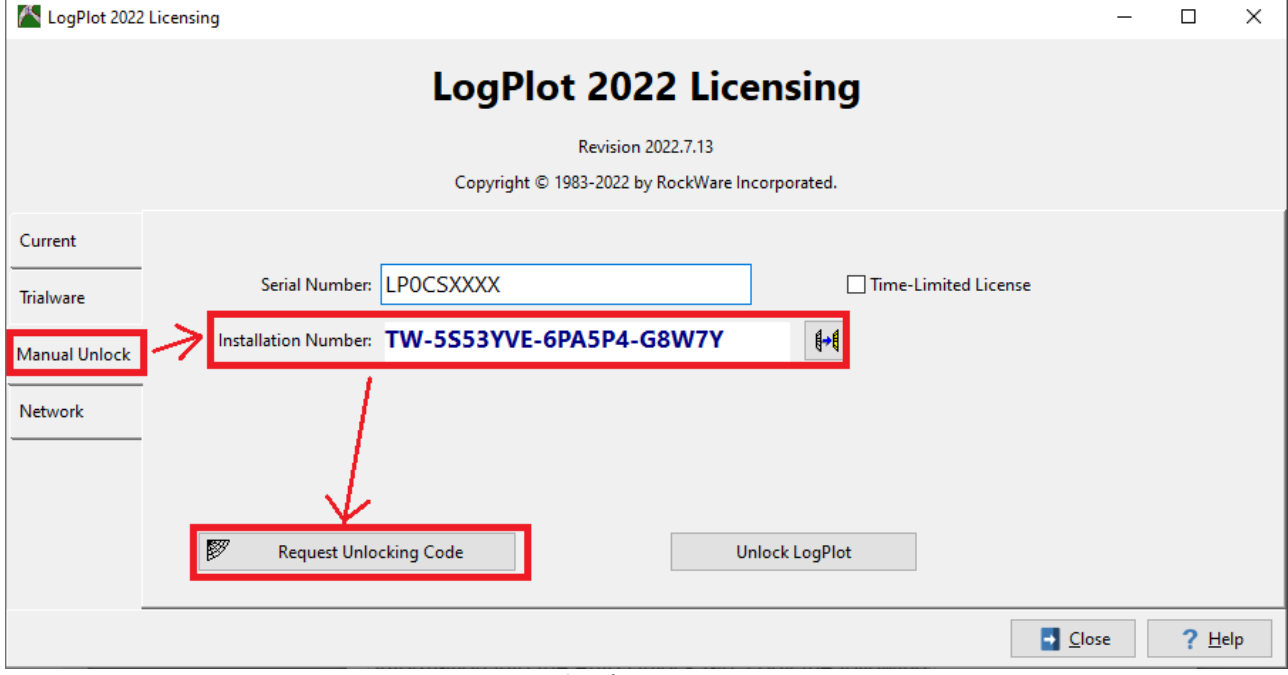

- a. License Type: Manual Unlock を選択
- b. Installation Number を右クリックでコピー
- c. Request Unlocking Code をクリックすると、RockWare's web registration ページが開き ます。

ここから Customer Portal にログインするか、フォームを使って Unlocking Code を申請します。

※Customer Portal に初めてログインする場合は、購入時の email と Registration Number の入力が必要です。ログイン後、Unlock ボタンをクリックし、必要な情報を入力してください。

※フォームを使う場合は、Contact Information / Product Information (Registration Number) / Unlocking Information (Installation Number) 等の必要事項を入力します。

登録したメールアドレス宛に、RockWare 社より Unlocking Code が1営業日以内に送付されます。送 付されるまでの間は、Trial Modeでご使用いただけます。

- 4. Unlocking Code を受信したら、LogPlot を起動し Help | Change Licensing をクリックします。 Registration Number / Licensee Name / Unlocking Code を入力します。
- 5.Change ボタンをクリックすると、タイトルバーにライセンスステータスが表示されます。

## ※ご注意※

新バージョンをインストール/アンロックした後は、古いバージョンのライセンスは無効となります。